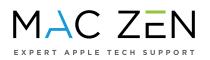

## How to Set Up TeamViewer to prepare for an appointment with MacZen via Google Chrome?

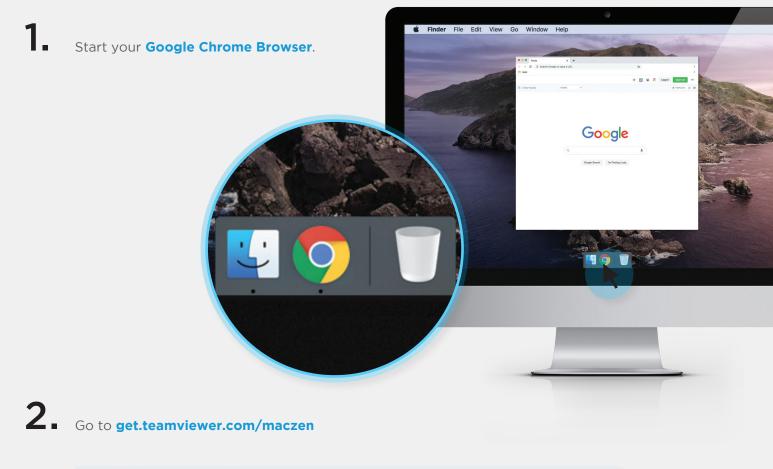

| TeamViewer                                                 | × +        |        |
|------------------------------------------------------------|------------|--------|
| $\leftarrow$ $\rightarrow$ $\subset$ $$ get.teamviewer.com | n/maczen 😒 | *<br>* |
| Apps                                                       |            |        |
|                                                            |            |        |
| Loading TeamVie                                            | ewer now   |        |
| Not loaded yet? Try again                                  |            |        |

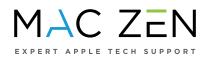

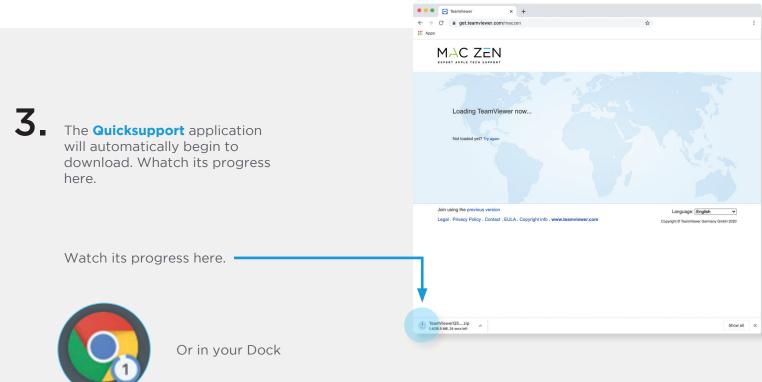

**4** Once your download is complete, the file will be in your **Downloads Folder**.

5. Double click on TeamViewerQS.zip to unzip the file. Then double click on the app file TeamViewerQS.app

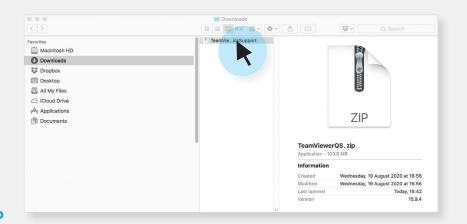

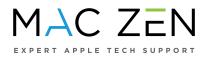

6. You are now shown this window asking if you want to open the application. **Click open**.

|   | to open it?                           | m the Internet. Are you su          | ire you want |
|---|---------------------------------------|-------------------------------------|--------------|
| ÷ | Firefox downloaded get.teamviewer.con | this file today at 08:32 from<br>n. |              |
| ? | Cancel                                | Show Web Page                       | Open         |

7. TeamViewer QuickSupport will open up and show your ID number and a Password - generated every time it runs.

| 😣 😑 🔘 TeamViewer QuickSupport                                                                                     |             |  |  |  |  |  |
|----------------------------------------------------------------------------------------------------|-------------|--|--|--|--|--|
| EXPERT APPLE TECH SUPPORT                                                                                         |             |  |  |  |  |  |
| Allow Remote Control                                                                                              |             |  |  |  |  |  |
| Please provide the ID and Password below to allow temporary access to your computer.                              |             |  |  |  |  |  |
| Because your privacy is very important, this<br>software will generate a new password every<br>time you start it. |             |  |  |  |  |  |
| Your ID 888                                                                                                    | 888 888 888 |  |  |  |  |  |
| Password                                                                                                    | 1077        |  |  |  |  |  |
| www.teamviewer.com                                                                                                | Quit        |  |  |  |  |  |
| <ul> <li>Ready to connect (secure connection)</li> </ul>                                                          |             |  |  |  |  |  |

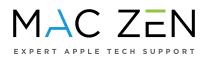

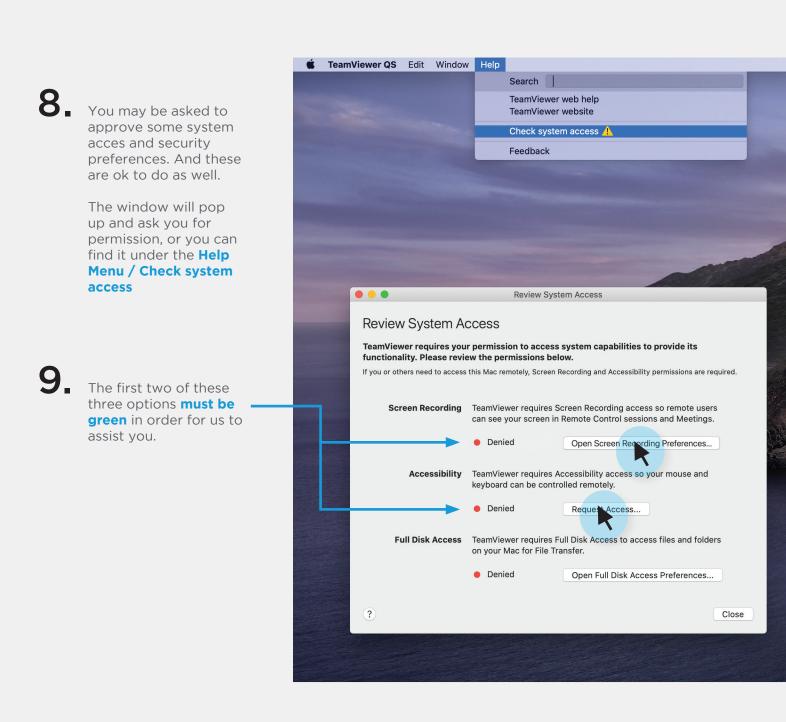

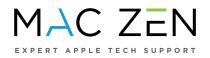

**10.** You will need to click on each button. It will take you to the **System Preferences**.

**11.** Scroll down in each section to approve each one.

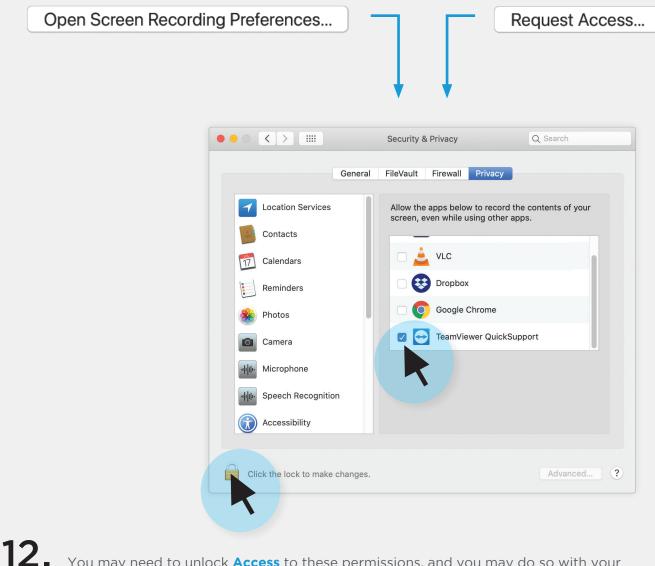

• You may need to unlock **Access** to these permissions, and you may do so with your fingerprint or password.

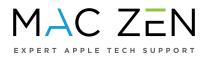

**13.** Now you may connect with one of our **Tech Support Representatives**, so they can assist.

| • • •                                                  | Review                                     | System Access                                                                            |     |
|--------------------------------------------------------|--------------------------------------------|------------------------------------------------------------------------------------------|-----|
| Review System Ad                                       | ccess                                      |                                                                                          |     |
| TeamViewer requires you<br>functionality. Please revie |                                            | ess system capabilities to provide its<br>below.                                         |     |
| If you or others need to access                        | this Mac remotely, Scre                    | een Recording and Accessibility permissions are require                                  | d.  |
| Screen Recording                                       |                                            | es Screen Recording access so remote users<br>n in Remote Control sessions and Meetings. |     |
|                                                        | Allowed                                    | Open Screen Recording Preferences                                                        |     |
| Accessibility                                          | TeamViewer require<br>keyboard can be co   | es Accessibility access so your mouse and<br>ntrolled remotely.                          |     |
|                                                        | Allowed                                    | Request Access                                                                           |     |
| Full Disk Access                                       | TeamViewer require<br>on your Mac for File | es Full Disk Access to access files and folders<br>e Transfer.                           |     |
|                                                        | Denied                                     | Open Full Disk Access Preferences                                                        |     |
| 3                                                      |                                            |                                                                                          |     |
| ?                                                      |                                            |                                                                                          | ose |